## **How to Sign in as an Existing User**

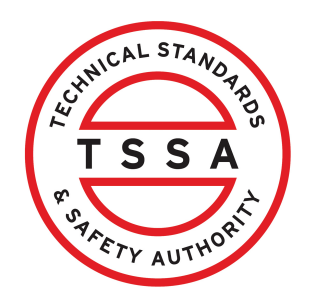

This guide will provide you with step-by-step instructions on how to sign in as an existing user in the TSSA Client Portal.

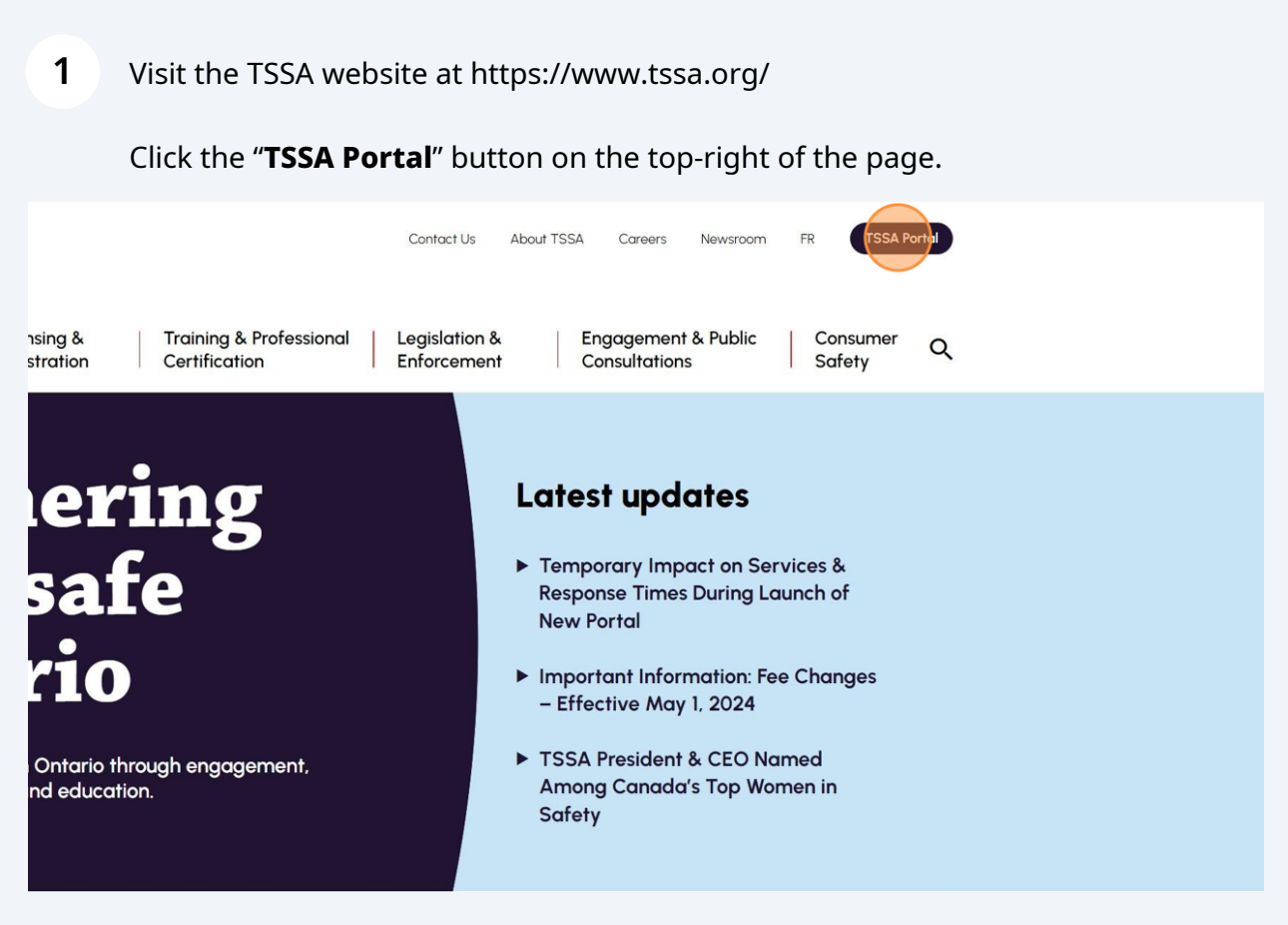

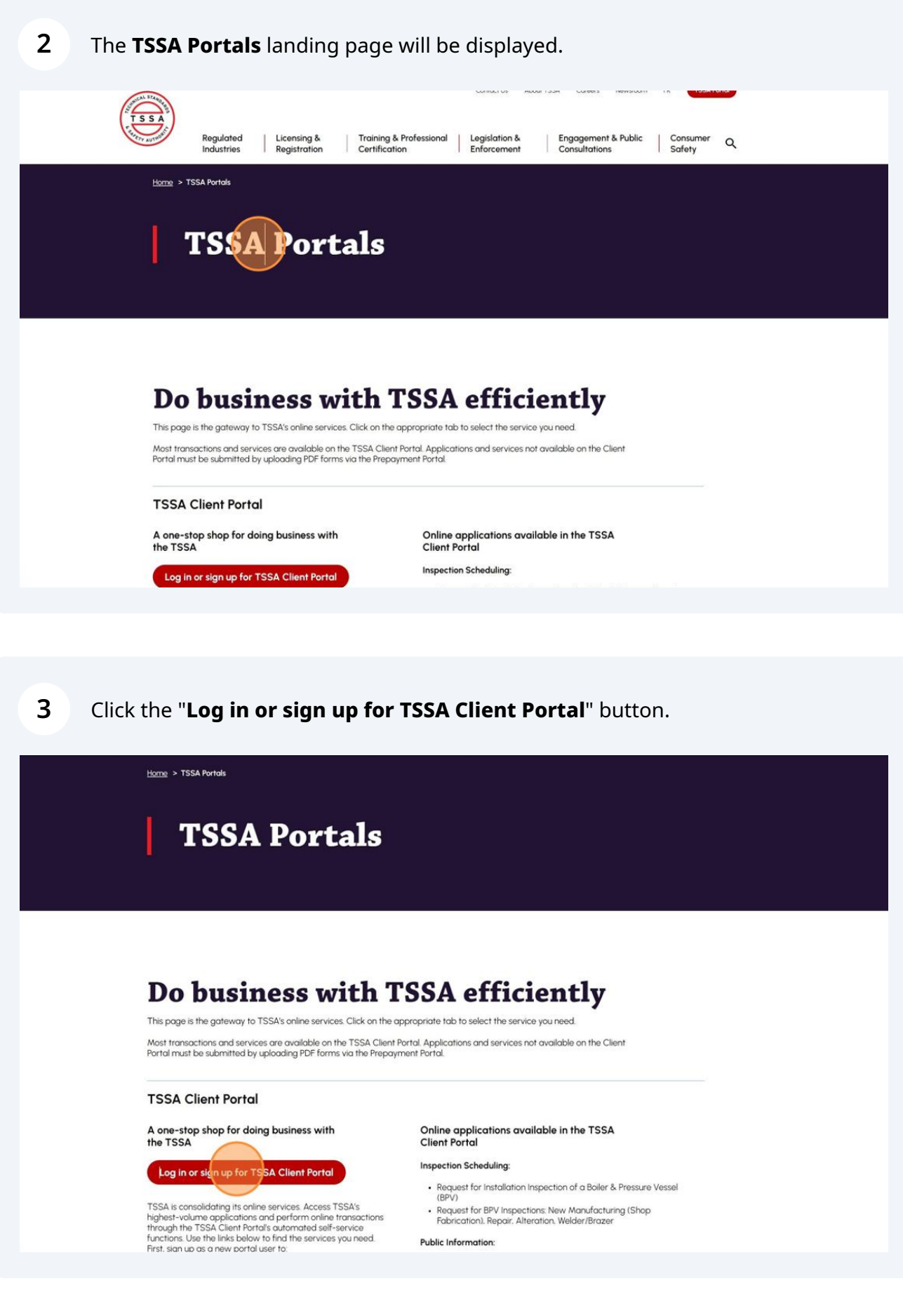

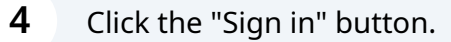

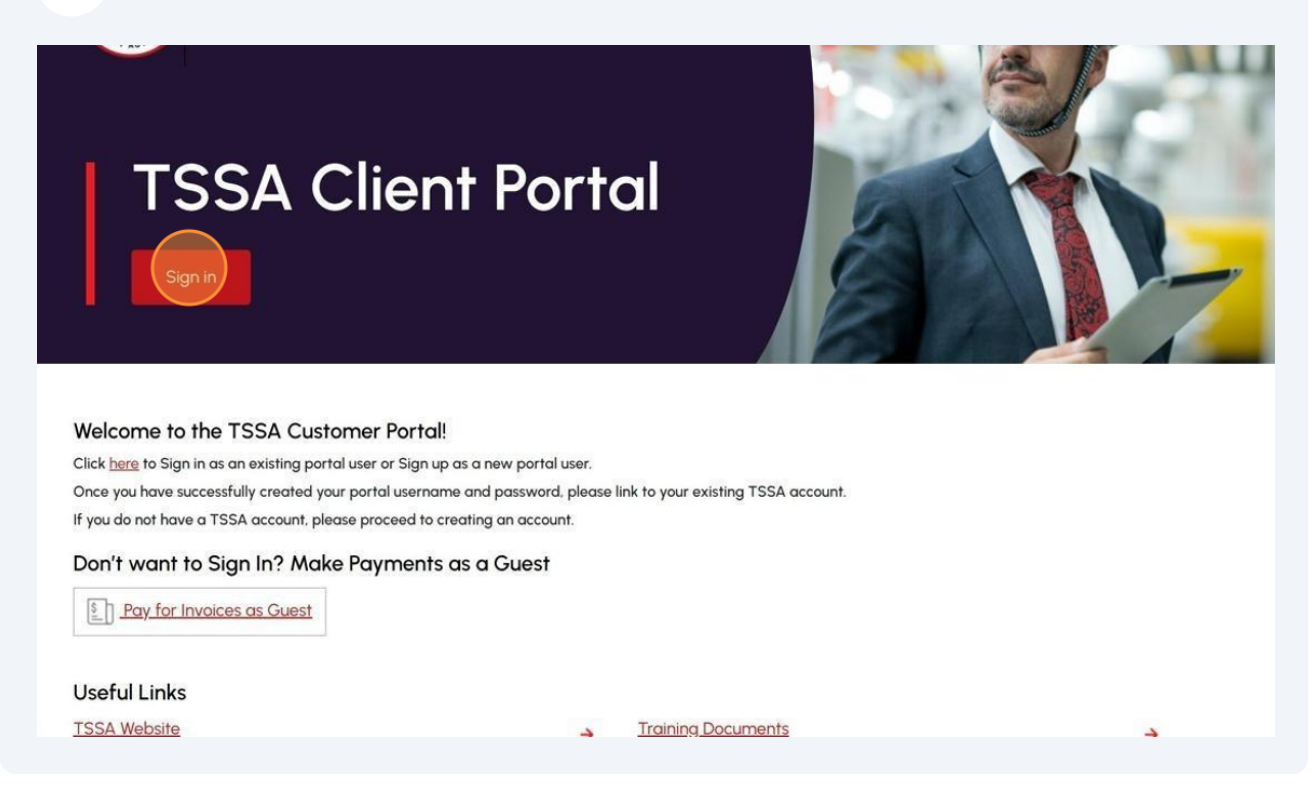

The Sign-in page will be displayed.

Enter your registered email address, password and click the "**Sign-in**" button.

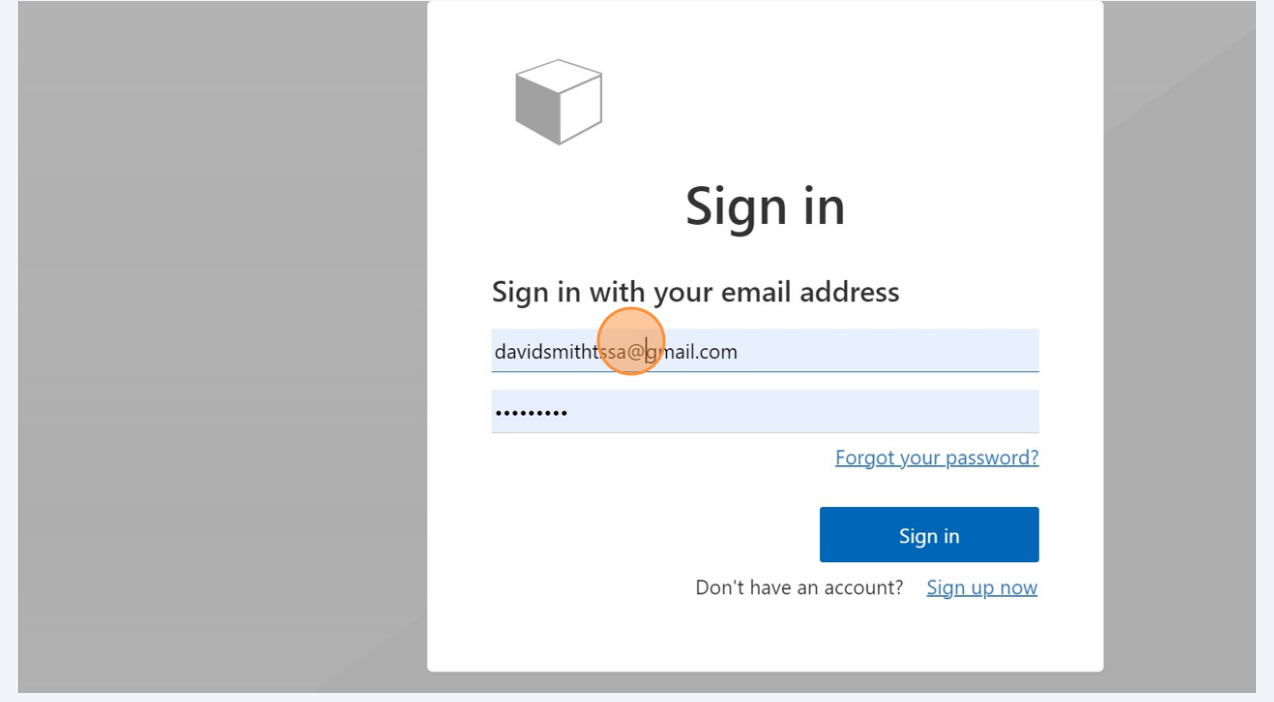

Click on the "**Send verification code**" button. A notification will sent to your email.

**6**

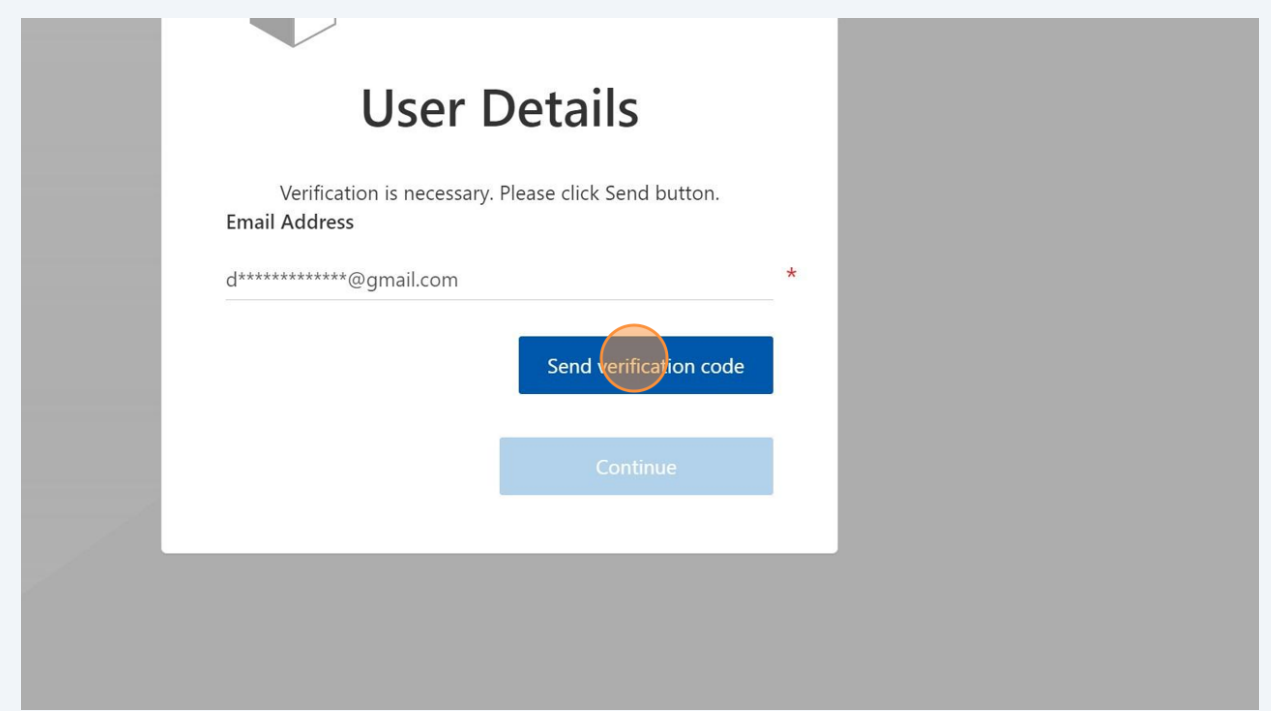

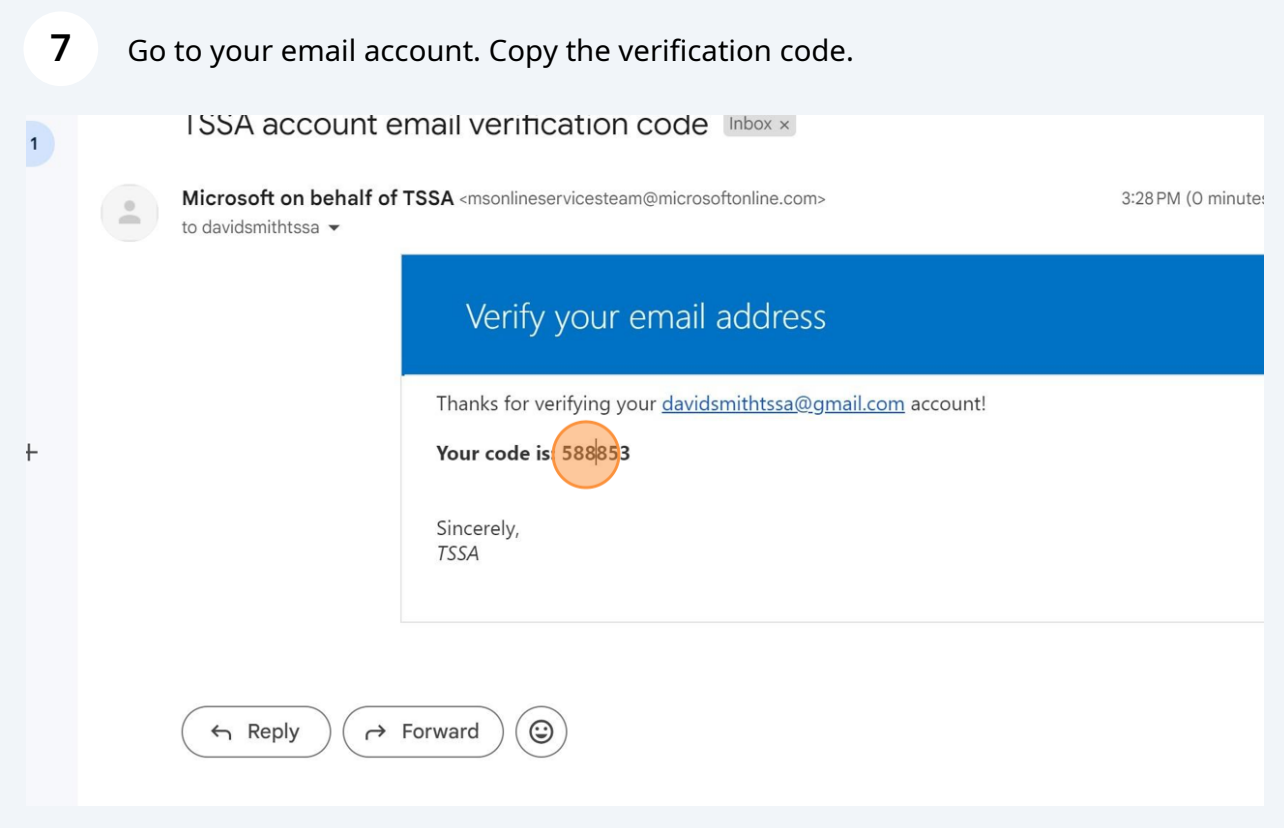

Enter/paste the verification code and click the "**Verify Code**" button. The email address has been verified successfully.

**8**

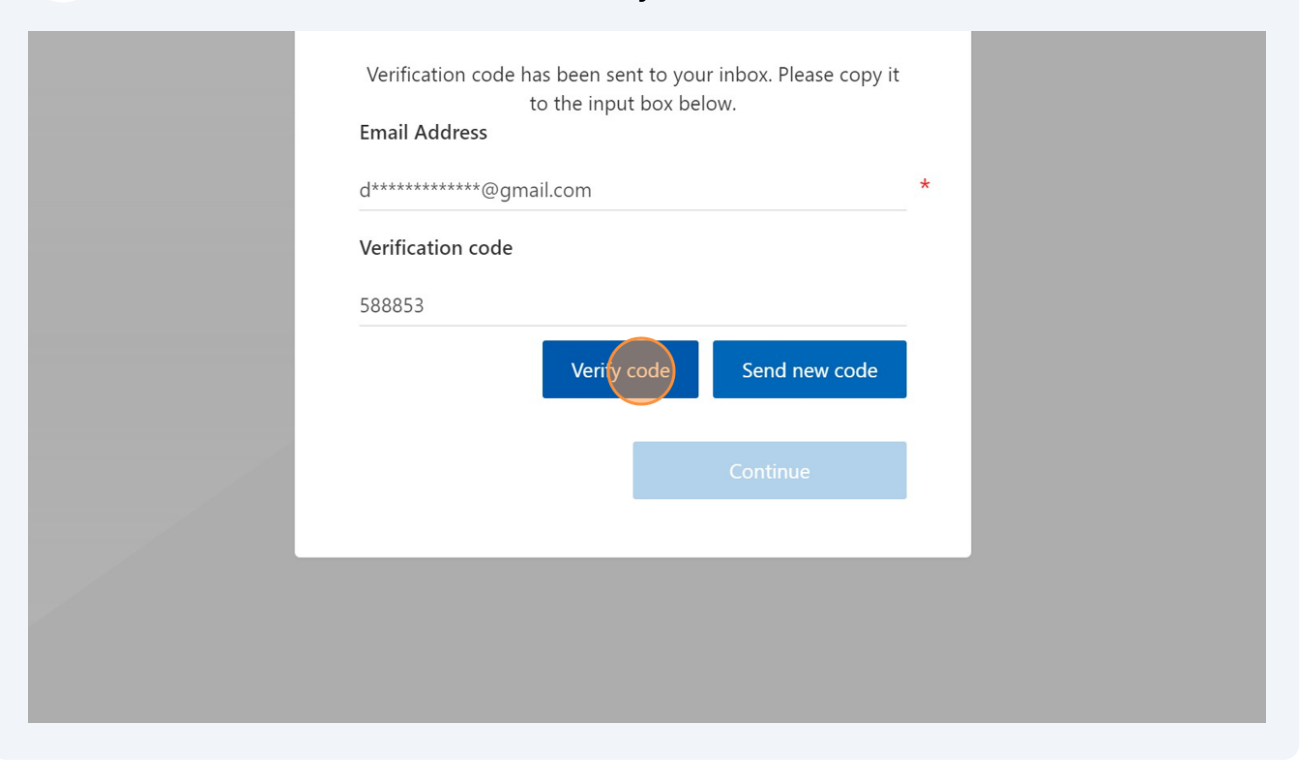

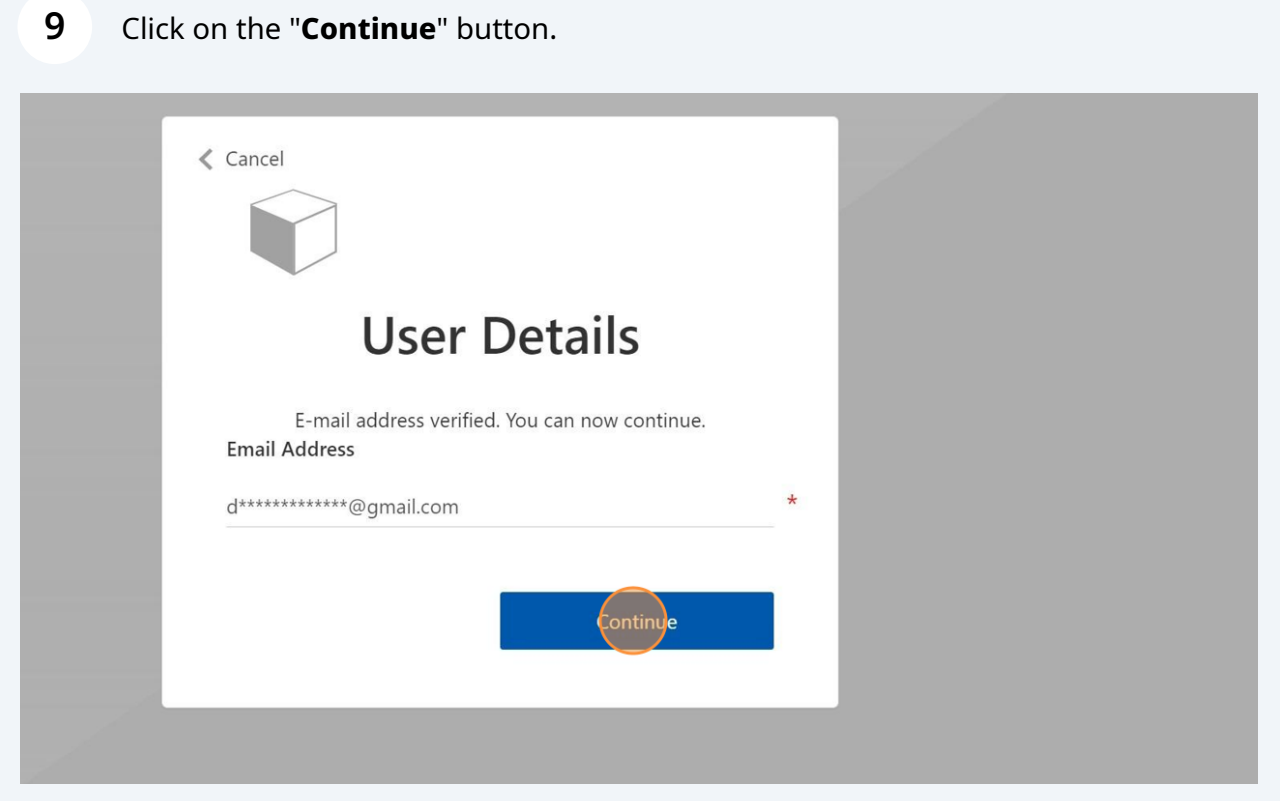

5

 $\bigodot$ 

Congratulations! You have successfully signed in as an existing user in the portal.

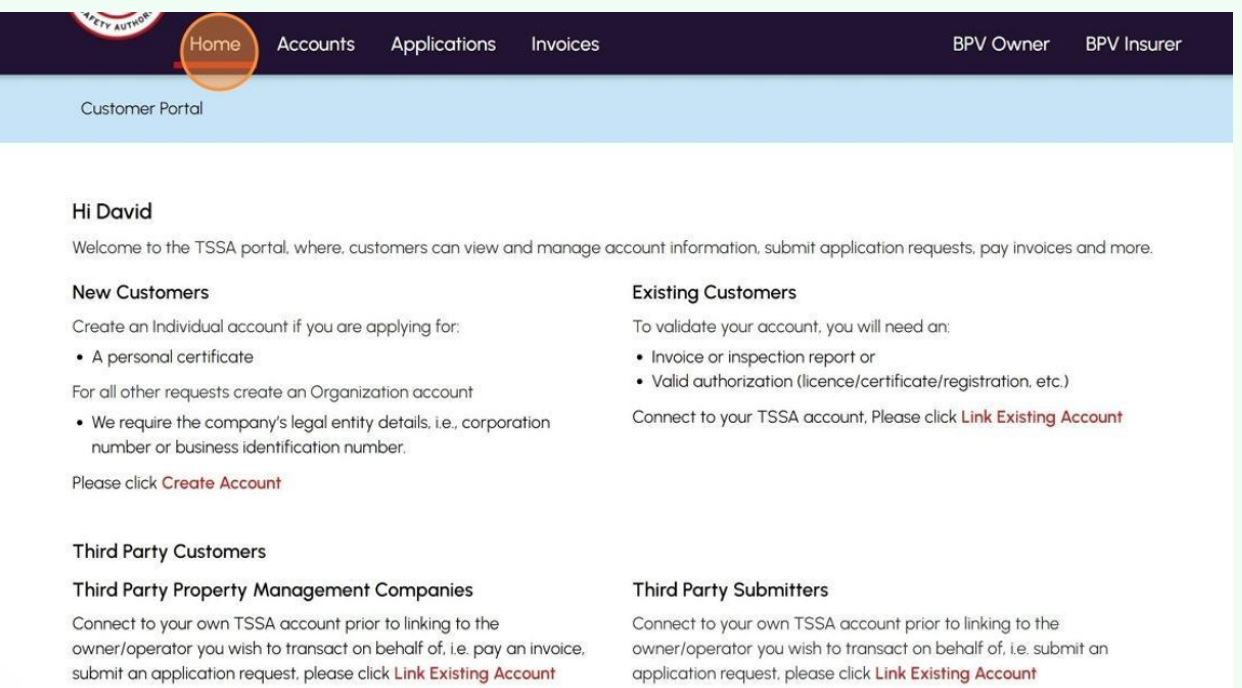

application request, please click Link Existing Account

**10** Contact Customer Service at *1-877-682-TSSA (8772*) or send an email to **[customerservices@tssa.org](mailto:customerservices@tssa.org)** in case of any questions.